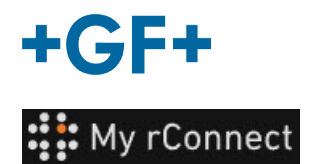

# **Ottenere documentazione**

#### **Contenuto:**

- 1. Scheda Documenti e Media
- 2. Consultare documentazione
- 3. Caricare file multimediali

## **1. Scheda Documenti e Media**

Per visualizzare, aggiungere o scaricare la documentazione sulla piattaforma My rConnect, è necessario selezionare la scheda "Documents & Media" (Documenti e Media) (1).

Nel caso in cui sul cloud dedicato alla macchina sia già presente della documentazione, è possibile consultare e scaricare quanto esistente (2).

È anche possibile aggiungere documenti a questo spazio (3).

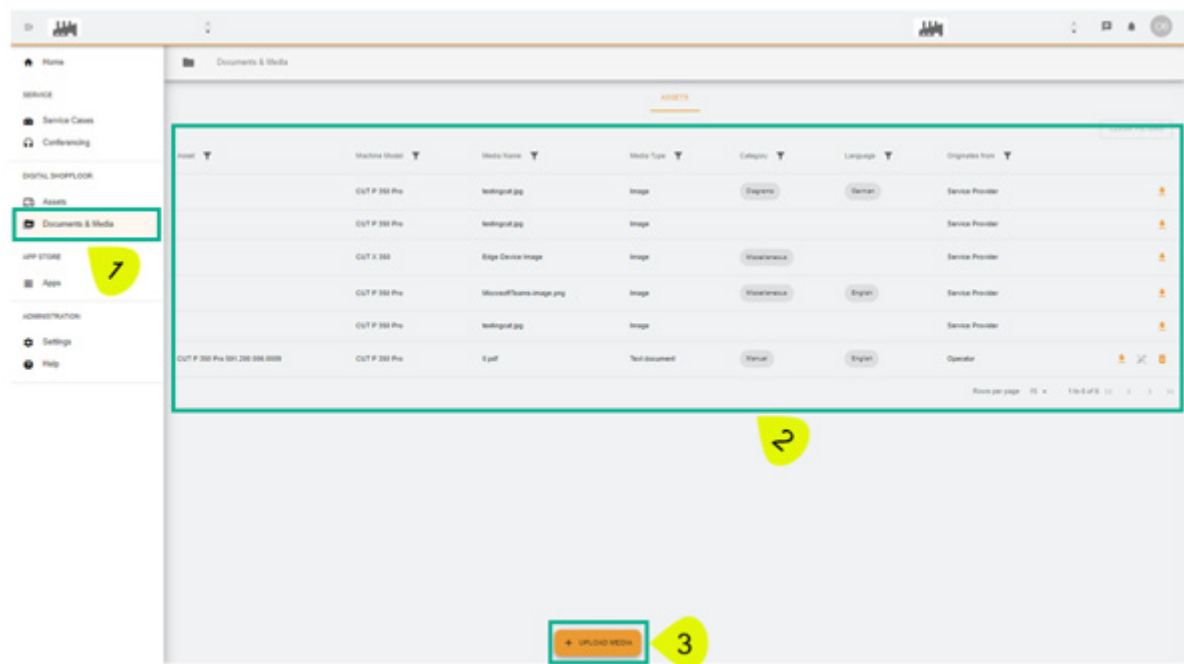

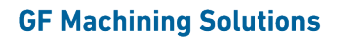

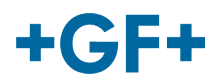

## **2. Consultare documentazione**

La figura seguente descrive in dettaglio le diverse informazioni relative alla documentazione integrata.

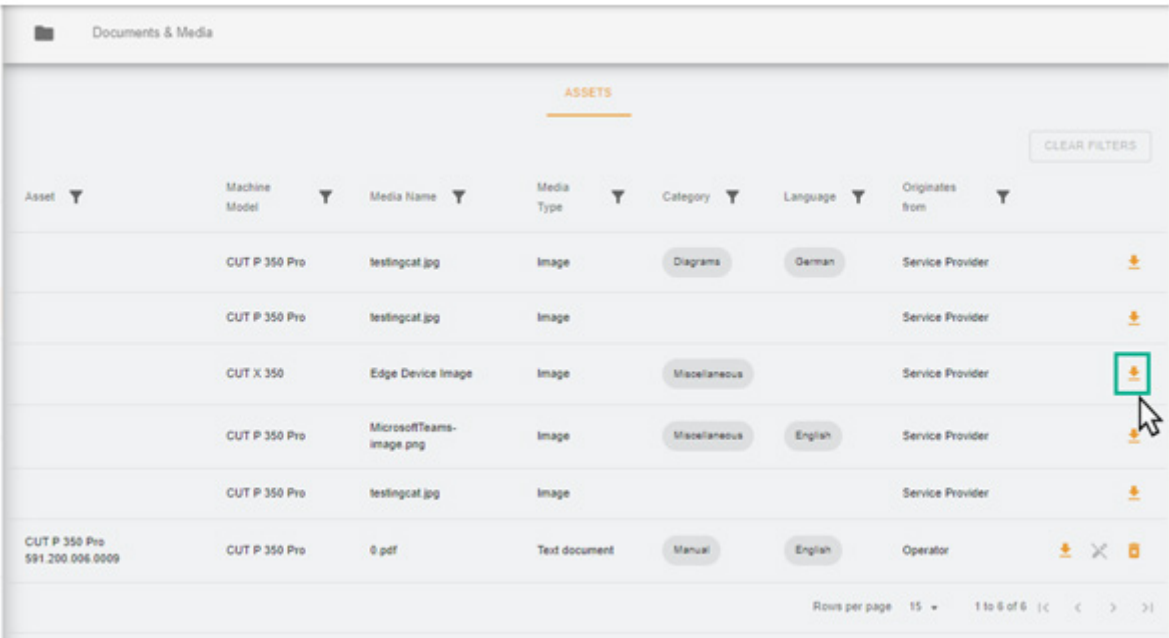

Viene quindi visualizzata nel browser una nuova pagina in cui è possibile vedere l'immagine o il documento.

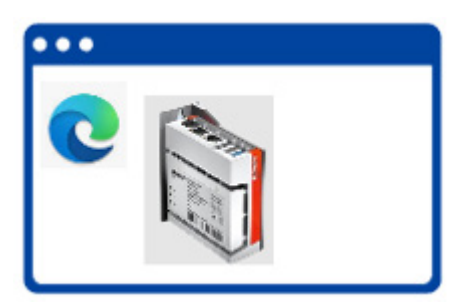

Come mostrato nell'immagine seguente, alcuni documenti possono essere cancellati, mentre altri sono solo consultabili.

Questa differenza è dovuta al fatto che la documentazione messa su cloud dal cliente può essere visualizzata e cancellata dallo stesso, mentre il FSE GFMS non può né visualizzare né cancellare questa documentazione.

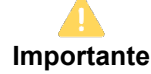

- Frame verde: documentazione / file multimediali condivisi dal cliente (consultabili e rimovibili dal cliente) - **Non visibili dal FSE GFMS**

- Frame giallo: documentazione / file multimediali condivisi dal FSE GFMS (consultabili ma non eliminabili dal cliente)

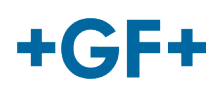

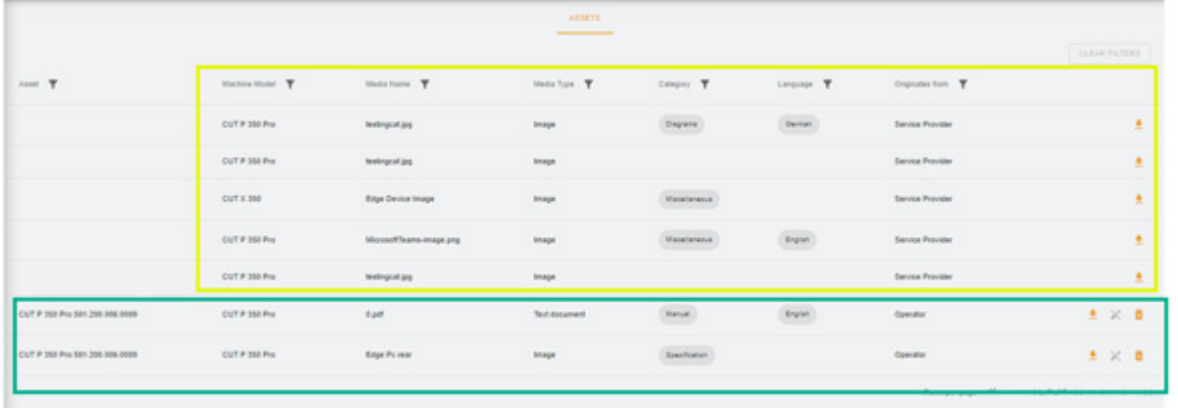

## **3. Caricare file multimediali**

Per poter caricare la documentazione relativa alla macchina, è sufficiente fare clic sul pulsante "Upload Media" (Carica file multimediali).

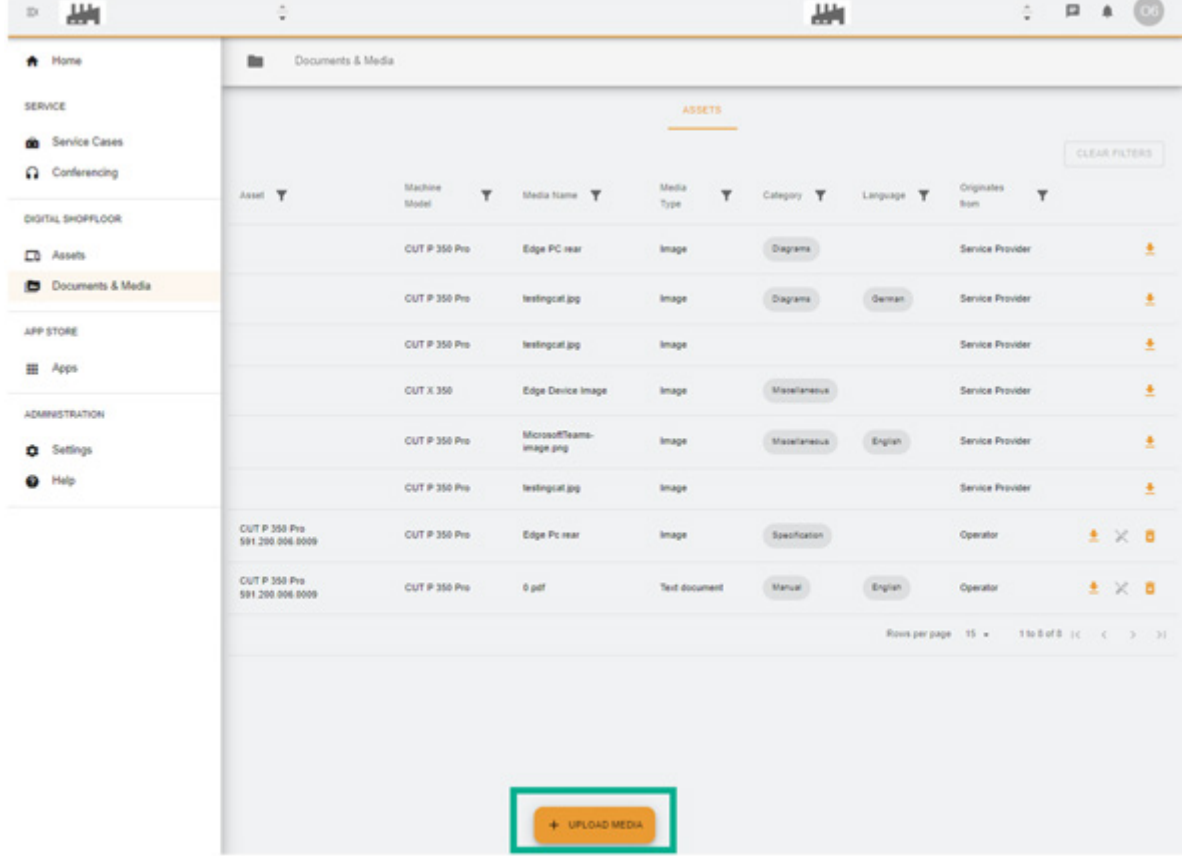

Viene visualizzata una nuova finestra in cui è innanzitutto necessario specificare la posizione del file da condividere, premendo il pulsante "**Media File**" (File multimediale). Quindi compilare il resto della tabella per fornire il maggior numero possibile di informazioni sulla documentazione da condividere e confermare con il pulsante "**Next**" (Successivo). Quando un campo è contrassegnato da una freccia, consultare il menu e scegliere l'informazione più pertinente.

#### **GF Machining Solutions**

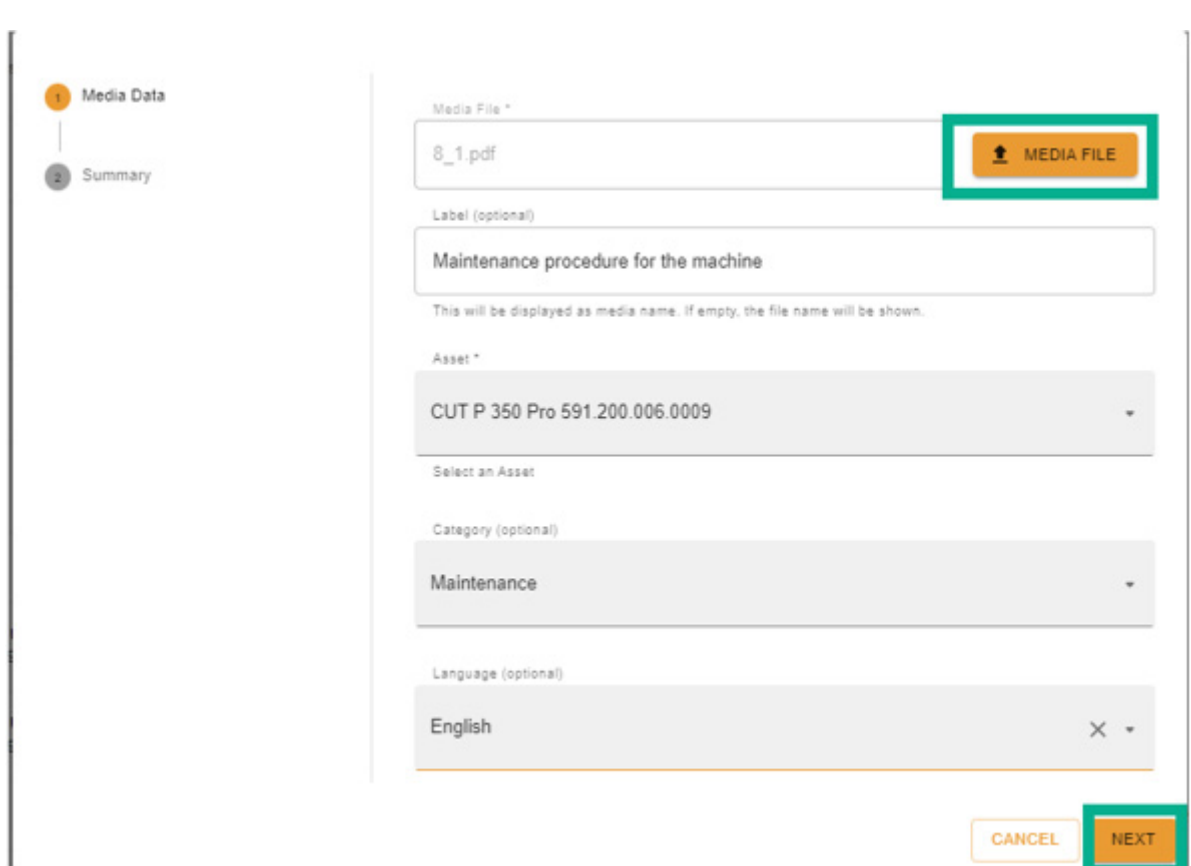

Rivedere tutte le informazioni; è possibile modificarle con l'aiuto del pulsante "Previous" (Precedente) o cancellarle.

Per confermare, premere il pulsante "Create" (Crea).

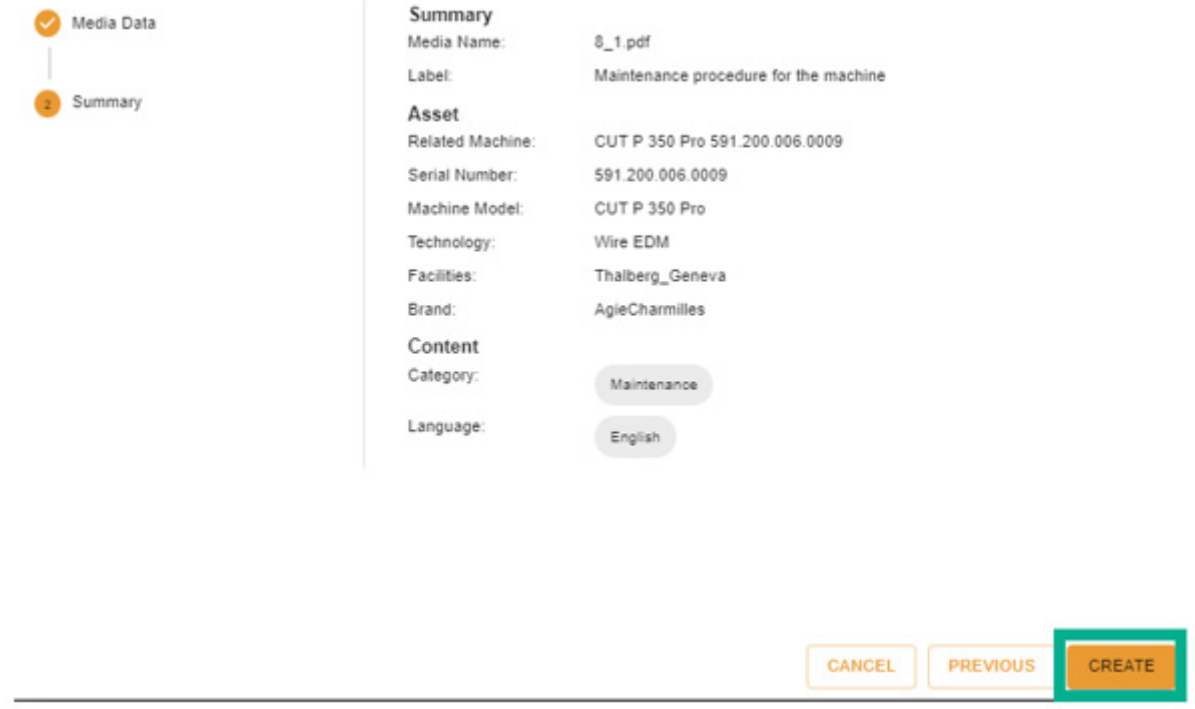

Dopo la conferma, il documento diventa visibile sul lato cliente (il FSE GFMS non può vederlo) ed è visualizzato come mostrato nella figura seguente.

 $+GF+$ 

#### **GF Machining Solutions**

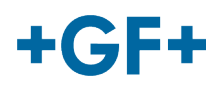

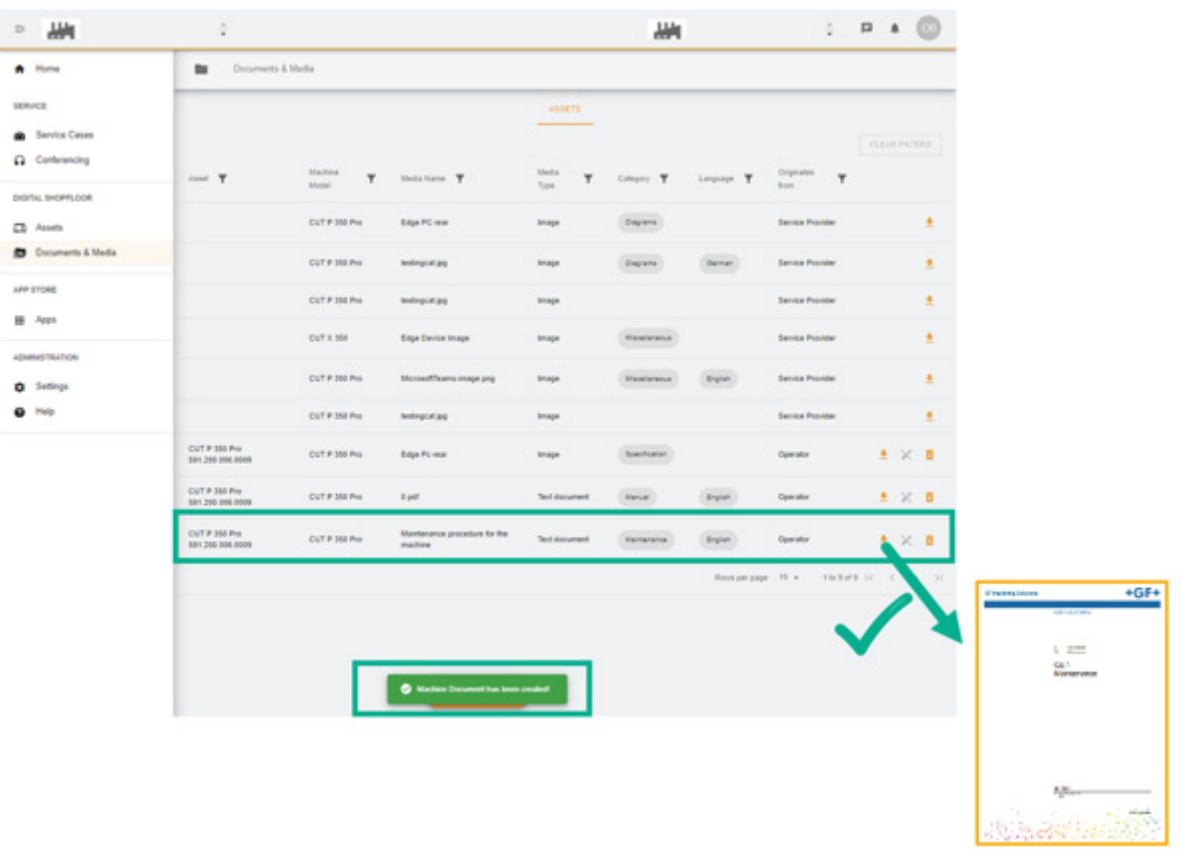